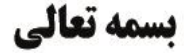

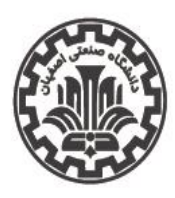

اداره کل اموردانشجویی اداره سراهای دانشجویی

**1401/05/11 1401/05/12**

**53 53**

**قابل توجه کلیه دانشجویان متقاضی سکونت در سراهای دانشجویی مجردی در سال تحصیلی -1402 :1401 قابل توجه کلیه دانشجویان متقاضی سکونت در سراهای دانشجویی مجردی در سال تحصیلی -1402 :1401** ثبتنام سراهای دانشجویی در سال تحصیلی آتی با استفاده از سامانه گلستان و به صورت مکانیزه به صورت زیر انجام خواهد **مكانيزه انجام مي شود توجه دانشجويان عزيز را به نكات زير جلب مي نماييم. شد. جهت جلوگيري از هرگونه اشتباه لطفاً قبل از انجام ثبتنام، راهنماي زير را به دقت مطالعه نماييد.**  ۱– کلیه دانشجویان متقاضی سراهای دانشجویی مجردی در سنوات مجاز می توانند ثبتنام و از سرای دانشجویی استفاده نمایند. **متقاضيان سراهاي دانشجويي متأهلين مانند سابق اقدام نمايند(. -2 مراحل ثبتنام عبارت است از: مراحل ثبتنام عبارت است از: الف( تكميل و تأييد اطالعات خوابگاهي دانشجو و سپس تكميل فرم درخواست خوابگاه. )الف( تكميل فرم اطالعات خوابگاهي دانشجو، تكميل فرم درخواست خوابگاه، ب( ثبت مشخصات گروه و اعضاء توسط سرگروه و سپس موافقت عضويت در گروه توسط هر يک از اعضاي گروه. )ب( ثبت مشخصات گروه و اعضاء، موافقت عضويت در گروه توسط اعضاء گروه، ج( انتخاب اتاق توسط سرگروه. )ج( انتخاب اتاق توسط سرگروه. مراحل ثبت نام: مراحل ثبتنام:**  مراحل بعدي ثبتنام بشرح زير است. • **تكميل اطالعات خوابگاهي:** به كمك پردازش «اطالعات خوابگاهي دانشجو» از طري ق منوهاي توجه به نكات زیر ضروري است: - در صورتي كه محل سكونت و وضعيت تأهل اشتباه باشد قابل اصلاح نبوده و لازم است دانشجو براي اصلاح اين دو مورد به طور كتبي موضوع را به اداره كل آموزش اطلاع دهد. در صورتي كه محل سكونت كه محل سكونت و وضعيت باشد قابل اصالح نبوده وضعيت الزم الزم الزم الزم الزم الزمان و الزما<br>تأسيس دو مورد به طور كتبي به طور كتبي براي اصالح الزم اصالح الزم الزم كتبي مورد به طور كتبي مورد به طور كتبي ك - جهت استفاده صحیح از این پردازش توصیه اکید میشود که قبل از تکمیل اطلاعات، با کلیک کردن روی علامت راهنما در سمت راست و \* جهت استفاده صحيح از اين پردازش توصيه اكيد ميشود كه قبل از تكميل اطالعات، با كليك كردن روي عالمت راهنما در سمت راست و باالي باالي فرم، راهنماي پردازش به دقت مطالعه شود. - به طور خلاصه روند درست عملیات عبارت است از تكمیل اطلاعات خواسته شده، انتخاب گزینه «بله» در پاسخ به سؤال «اطلاعات فوق مورد \* به طور خالصه روند درست عمليات عبارت است از تكميل اطالعات خواسته شده، انتخاب گزينه «بله» در پاسخ به سوال «اطالعات فوق تائید اینجانب میباشد» و بالاخره گزینه «اعمال تغییرات» برای ثبت اطلاعات وارد شده. - توجه شود که بعد از انتخاب گزینه «بله» و سپس گزینه «اعمال تغییرات» امکان تغییر مجدد اطلاعات ثبت شده وجود نخواهد داشت. • **تكميل فرم درخواست خوابگاه:** به كمك پردازش «درخواست خوابگاه» از طريق منوهاي ❖ **تكميل فرم درخواست خوابگاه:** به كمك پردازش شماره 19290 با عنوان » درخواست خوابگاه« از مسیر زیر: دانشجویی $\rightarrow$  خوابگاه $\rightarrow$  اطلاعات و درخواستها $\rightarrow$  درخواست خوابگاه - پس از انجام مراحل مذکور لازم است دانشجوی متقاضی مقررات عمومی خوابگاه را تایید و سپس در پاسخ به سؤال «ترم اول سال تحصیلی ۴۰۱-۴۰۲ به مدت …» یکی ازگزینههای «<u>یک ترم</u> یا <u>دو ترم</u>» و سپس گزینه «میباشم» و در نهایت گزینه «اعمال تغییرات» را جهت ثبت \* در صورتي كه دانشجو بر اساس قوانين تعريف شده ، حق استفاده از خوابگاه را نداشته باشد، پس از مشاهده پيغام مربوطه ميتواند با كليك كردن – در صورتی كه دانشجو بر اساس قوانین تعریف شده حق استفاده از خوابگاه را نداشته باشد، پس از مشاهده پیغام مربوطه میتواند با كلیك كردن • **ثبت مشخصات گروه و اعضاء توسط سرگروه:** به كمك پردازش «درخواست گروهي خوابگاه» از طريق منوهاي روي راهنماي سمت چپ »مشاهده محدودیتهاي استفاده از خوابگاه«، دالیل مربوطه را مشاهده نماید. **راهنمای ثبتنام سراهاى دانشجویی براى سال تحصیلی 1401-1402 راهنمای ثبتنام غیرحضوری سراهاى دانشجویی براى سال تحصیلی 1401-1402** ❖ **تكميل اطالعات خوابگاهي دانشجو:** به كمك پردازش شماره 19280 با عنوان »اطالعات خوابگاهي دانشجو« از مسیر زیر: **دانشجويي ← خوابگاه ← اطالعات و درخواستها ← اطالعات خوابگاهي دانشجـو**  - الزم است دانشجوي متقاضي كلیه اطالعات خواسته شده را تكمیل نماید. نهایي درخواست خود انتخاب نماید.

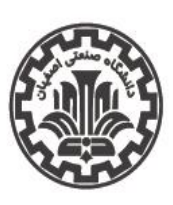

اداره کل اموردانشجویی اداره سراهای دانشجویی

تاريخ اطلاعيه: 11/٥/11**7** 

**شماره اطلاعیه: ۵۳** 

## **راهنمای ثبتنام سراهاى دانشجویی براى سال تحصیلی 1401-1402 )ادامه(**

❖ **ثبت مشخصات گروه و اعضاء توسط سرگروه:** به كمك پردازش شماره 19340 با عنوان »درخواست گروهي خوابگاه« از مسیر زیر: **دانشجويي ← خوابگاه ← درخواست گروهي / تكي خوابگاه ← درخواست ← درخواست گروهي خوابگاه**

<mark>تذكر</mark>: عملیات این مرحله فقط باید توسط سرگروه (نماینده گروه) انجام شود. همچنین عملیات سهگانه ثبت مشخصات گروه، اعضای گروه و اولویت اتاق به كمك زیرفرمهاي »تعریف گروه«، »تعریف اولویتها« و »پذیرش اعضاء« انجام شده و در هر مورد الزم است براي فعال شدن فرم مورد نظر، بر روي آیكون مربوط به هر زیرفرم كلیك نمایید. همچنین توصیه ميشود كه با استفاده از راهنماي زیر چگونگي كار با هر فرم را مطالعه نمایید.

#### **تعریف گروه )زیرفرم تعریف گروه(:**

در این زیرفرم در ابتدا روي راهنماي سمت چپ فیلدي با عنوان «ظرفیت اتاق درخواستي» كلیک كرده و سپس با كلیک كردن روي یكي از سطرهاي معرف ظرفیتهاي ممكن، آن را انتخاب كرده و در نهایت گزینه «اعمال تغییرات» را جهت ثبت مشخصات گروه انتخاب نمایید. توجه شود كه پس از اعمال تغییرات در فیلدي، به نام »شماره گروه« در باالي فرم شماره گروه ثبت شده ظاهر ميشود. الزم است این شماره یادداشت شده و براي عملیات بعدي در اختیار اعضاي گروه قرار داده شود.

#### **ثبت مشخصات اعضا ی گروه )زیرفرم پذیرش اعضاء(:**

پس از ورود به این زیر فرم به ازاي هر یک از اعضاي گروه لازم است با كلیک بر روي «ایجاد»، شماره دانشجویي عضو در فیلد «شماره دانشجو» وارد شده و گزینه »بررسي تغییرات« و سپس »ایجاد« جهت ثبت عضویت انتخاب شود. توجه شود كه عضویت سرگروه قبالً و در مرحله تعریف گروه در سامانه ثبت شده است. همچنین حذف و اصالح اعضاء توسط سرگروه تا قبل از تأیید و قبول عضویت توسط هر عضو امكانپذیر بوده و بعد از آن ممكن نیست.

#### **تأیید و قبول عضویت توسط هر عضو:**

پس از ثبت گروه و ثبت اعضاي گروه توسط سرگروه، لازم است اعضاي گروه هر كدام عضویت خود را در گروه مذكور تأیید نمایند. در صورتي كه این عملیات توسط هر یك از اعضاء انجام نشود، اختصاص اتاق انجام نخواهد شد. روش كار براي تأیید عضویت هر عضو به شرح زیر است: • ورود به پردازش »درخواست گروهي خوابگاه« از طریق مسیر زیر:

**دانشجويي ← خوابگاه ← درخواست گروهي / تكي خوابگاه ← درخواست ← درخواست گروهي خوابگاه** • كلیك روي آیكون »پذیرش اعضاء« براي ورود به زیرفرم پذیرش اعضاء.

- وارد كردن شماره گروه مورد نظر (كه توسط سرگروه به اعضاء داده شده) در فیلد «شماره گروه» و یا انتخاب آن به كمك راهنماي شماره گروه و سپس كلیک روي گزینه «جستجو» در پایین فرم.
- **-** پس از انجام مراحل مذكور در پایین فرم یك جدول ظاهر ميشود كه در یكي از سطرهاي آن نام ومشخصات عضو اقدام كننده نشان داده شده است. (این مشخصات به شرطی نمایش داده میشود كه مشخصات عضو قبلاً توسط سرگروه در گروه مورد نظر ثبت شده باشد.)

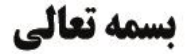

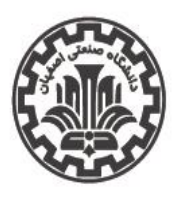

اداره کل اموردانشجویی اداره سراهای دانشجویی

تاريخ اطلاعيه: 14/06/1<del>1</del>

**شماره اطلاعیه: ۵۳** 

# **راهنمای ثبتنام سراهاى دانشجویی براى سال تحصیلی 1401-1402 )ادامه(**

• در مرحله بعد عضو اقدام كننده در جدول پایین فرم تحت ستون »وضعیت پذیرش« روي كلمه »خیر« كلیك كرده و در اثر این اقدام »خیر« به »بله« تبدیل شده و عضویت اقدام كننده در گروه به صورت قطعي تأیید ميگردد.

### **تعریف اولویتها )زیرفرم تعریف اولویتها( :**

 پس از ورود به این زیرفرم با كلیك بر روي »ایجاد اولویت جدید«، مقدار فیلد »شماره خوابگاه« به كمك راهنماي آن انتخاب شده و سپس عدد «شماره اتاق» نیز به كمك راهنماي آن انتخاب ميگردد و سپس گزینه «بررسي تغییرات» و در نهایت گزینه «ایجاد» براي ثبت موقت اتاق درخواستي فعال اعمال ميگردد. عملیات انتخاب اولویت اتاق در حال حاضر صرفاً بر اساس اتاقهاي خالي موجود و تعریف شده در یك سراي دانشجویي است.

**تذکر:** لطفاً به اطالعیه شماره 52 اداره سراهاي دانشجویي توجه شود.